This job aid assists users on how to request new Login.gov credentials and request access to the Geologic Sequestration Data Tool (GSDT). **NOTE: GSDT account credentials will only be granted to individuals affiliated with a verified Class VI project. Preliminary or tes[t account requests](https://waa.epa.gov/) will be denied.**

1. In your browser go to https://waa.epa.gov. You will be redirected to the **EPA GATEWAY** login page.

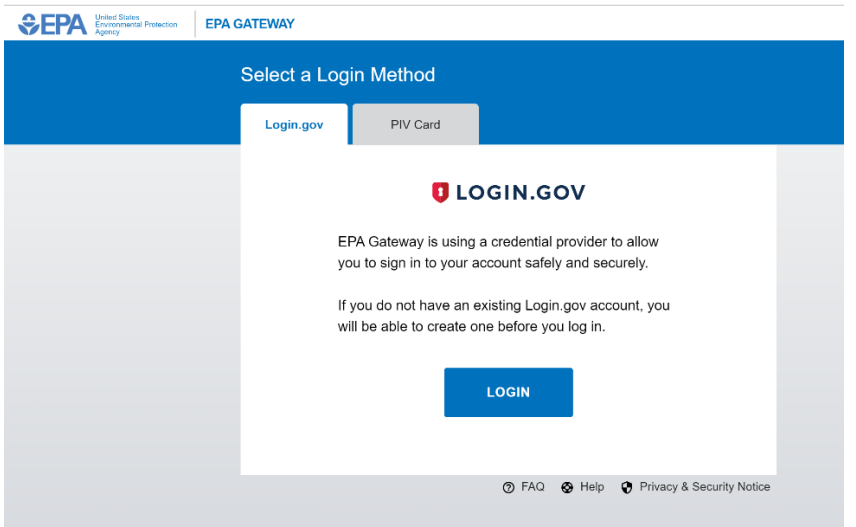

2. From the "Login.gov" tab of the EPA Gateway login page, click the "Login" button.

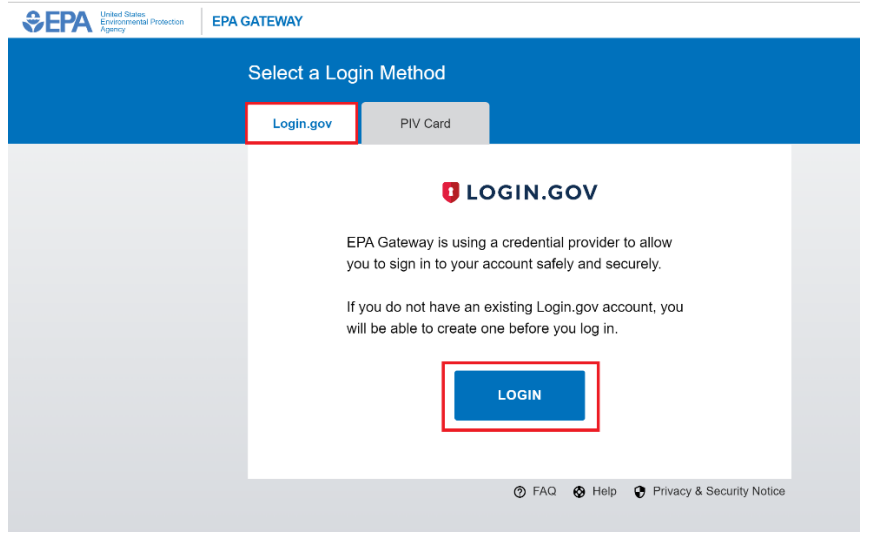

3. The EPA/Login.gov landing page will be displayed. Click the "Create an Account" button to continue.

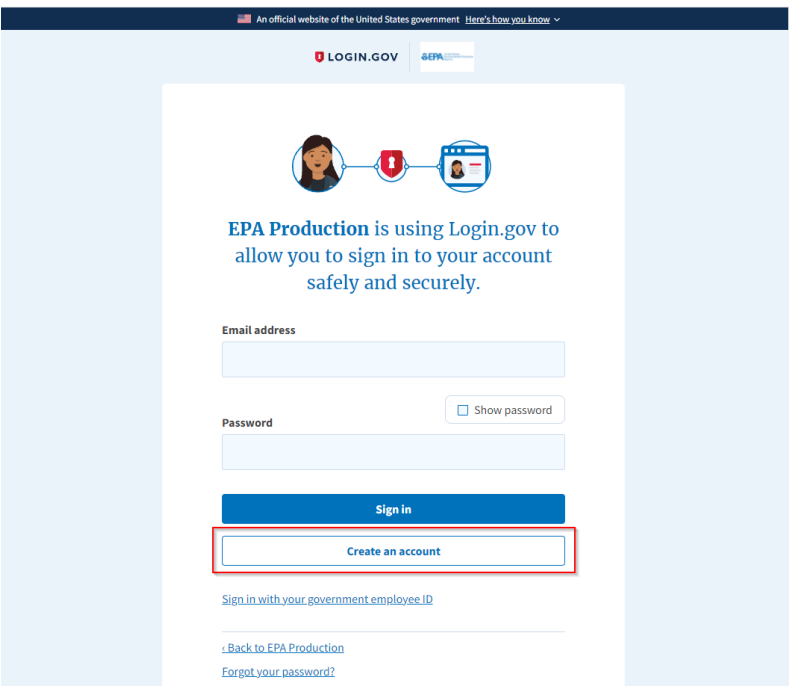

4. Complete steps [to create an Login.gov](https://login.gov/help/get-started/create-your-account/) account using your preferred email address.

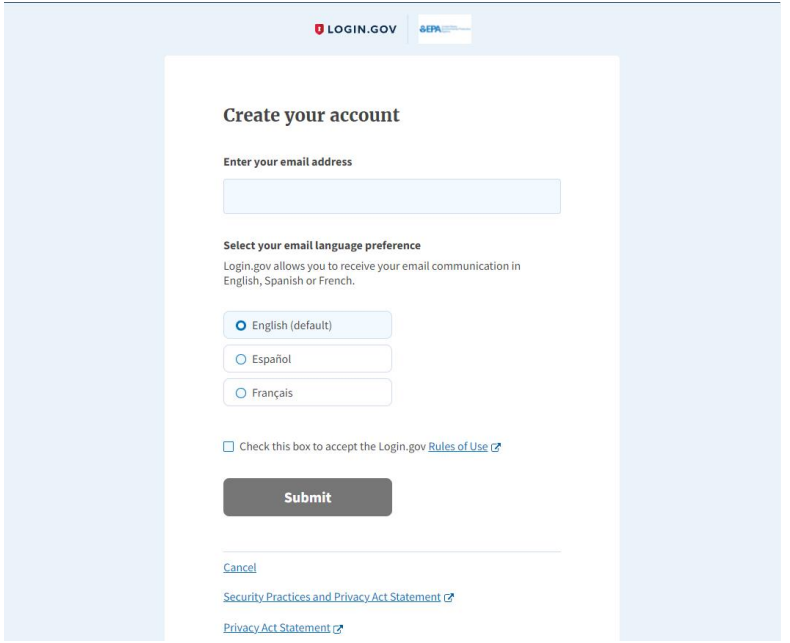

5. After your Login.gov account has been created return to [https://waa.epa.gov.](https://waa.epa.gov/) The EPA/Login.gov landing page will be displayed. Enter your Login.gov account credentials (i.e., email address and password) and click the "Sign In" button to continue.

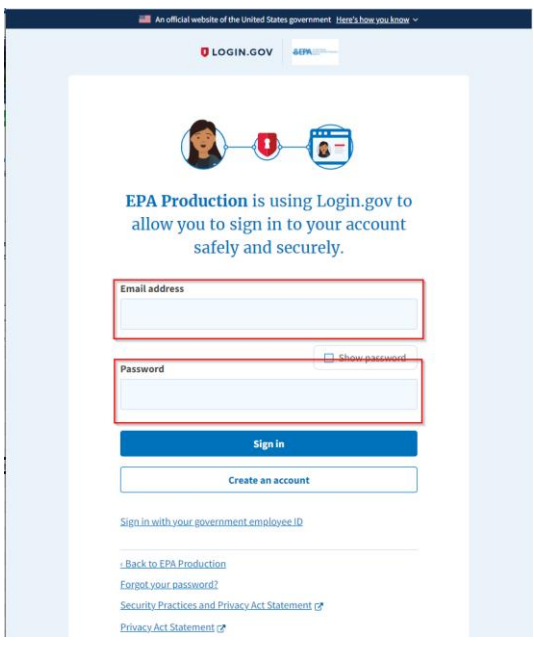

You will be prompted to enter a one-time security code.

**NOTE 1:** This step may vary depending on how the second factor authentication was configured for the account (SMS text, software authenticator, PIV/CAC, or security key)

**NOTE 2:** If you do not have access to your primary authentication method, you may opt to use your secondary authentication method by selecting the "Choose another authentication method" link.

Enter the code into the "One-time security code" textbox and click the "Submit" button.

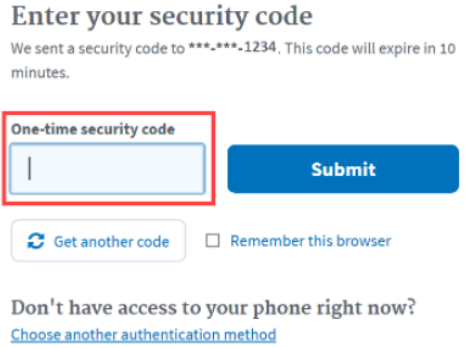

6. Complete the EPA Community registration information. You will be asked to list an EPA contact. Enter the contact information for your regional Class VI point of contact. [A list of contacts can be found at https://www.epa.gov/uic/underground](https://www.epa.gov/uic/underground-injection-control-class-vi-geologic-sequestration-contact-information)injection-control-class-vi-geologic-sequestration-contact-information

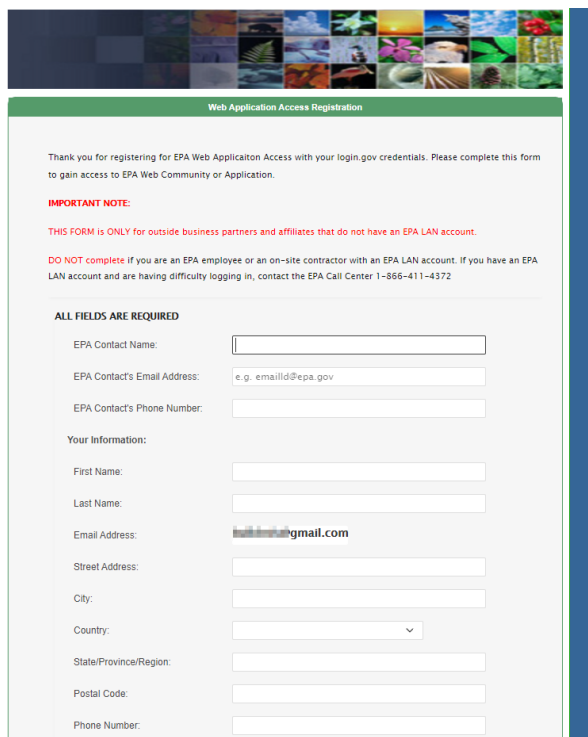

7. At the bottom of the form, select "Geologic Sequestration Data Tool" for the application for which you are requesting access. Accept EPA security terms, and click Submit Registration.

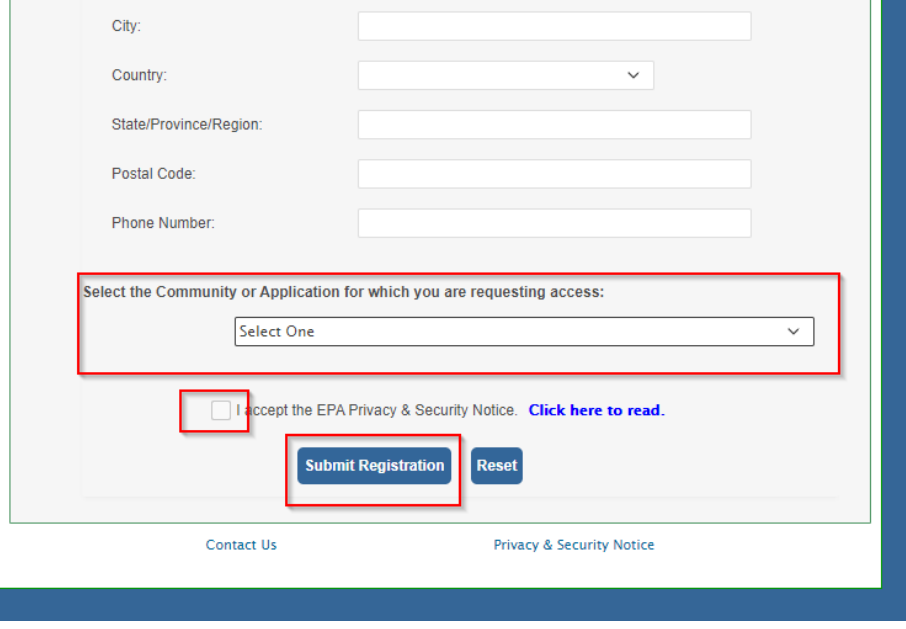

**NOTE:** Access to the GSDT requires application owner approval. You will not be able to access the GSDT until your registration has been approved. You will receive an email notification once your registration request has been approved.

8. Once your registration request has been approved, use your browser to go to <https://gsdt.pnnl.gov>. You will be redirected back to the EPA Gateway login page. Enter your Login.gov account credentials and sign in. You will now be redirected to the GSDT login page.

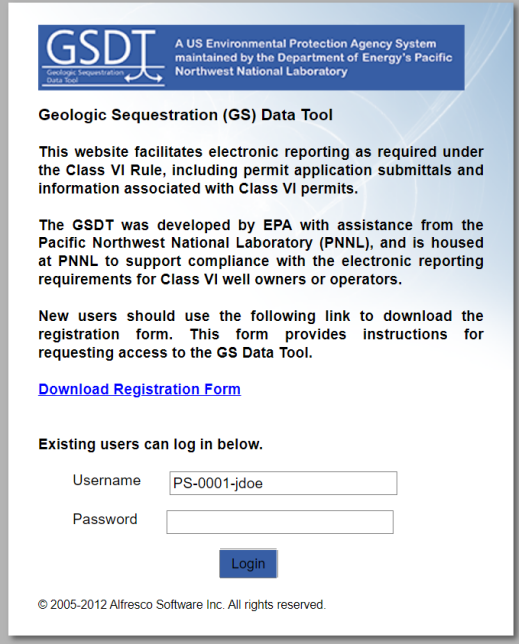

9. If your project is aleady registered in the GSDT and you have already received GSDT account credentials, enter these now to log in. Note that your GSDT credentials are not the same as your Login.gov or EPA Community account credentials. If your project is not yet registered in the GSDT, download and fill out the GSDT Project Registration Form.

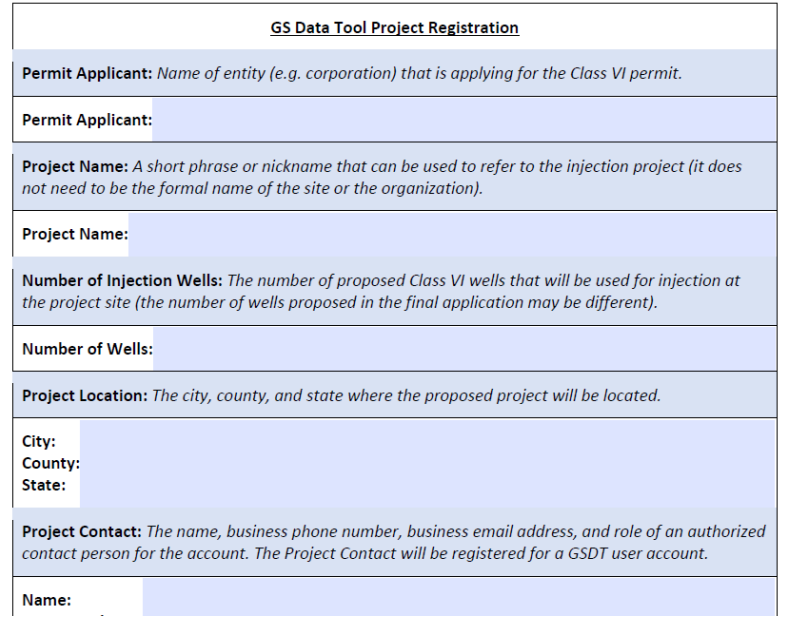

10. The Project Registration Form also includes a user registration form to request GSDT account credentials for each authorized user. Both forms must be submitted to GSDataTool@epa.gov.

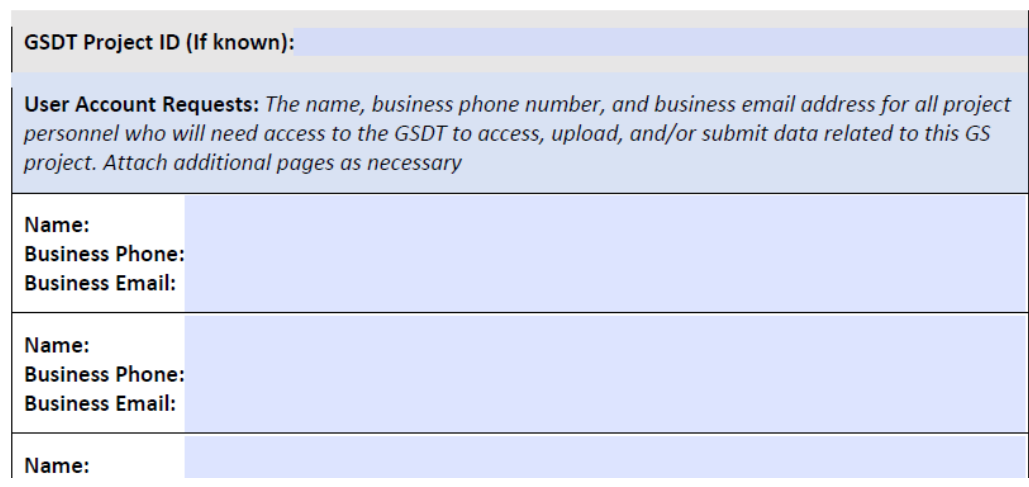

**NOTE:** The Project Contact person identified in the Project Registration Form is responsible for notifying EPA if additional individuals need to be granted new account credentials or if GSDT access for certain users is no longer needed. These requests should be submitted to GSDataTool@epa.gov.